## **DBHDD Applications Portal & CHRIS Registration Guide**

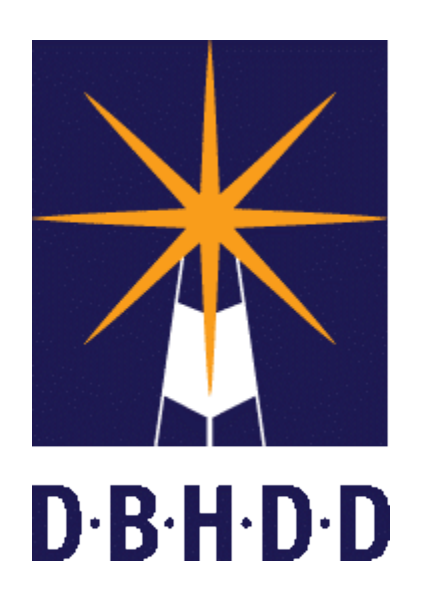

The following document includes instructions to register for a DBHDD Applications Portal account and request access for the CHRIS Application.

- If you don't have a DBHDD Applications Portal account, you need to complete both steps in these guidelines beginning on page 3. Step 1 is fully automated and happens immediately. After verifying your email, you can proceed to step 2.
- If you already have an Applications Portal account (for Image, Vendor Connect, PIMS), you need to complete step 2 beginning on page 9 to request access to CHRIS.

Reminder: Account registration is ongoing. Please Register as soon as possible to ensure our team has time to approve all requests so that you will be able to use CHRIS.

If you have any questions, please email [dbhdd-crs@dbhdd.ga.gov.](mailto:dbhdd-crs@dbhdd.ga.gov)

## BED·B·H·D·D

**Applications Portal Registration Step 1**: Establish a Username and Password

#### **DBHDD Applications Portal Registration**

: Click the following link or type it into your browser: *<https://dbhddapps.dbhdd.ga.gov/DBHDDAppsUser/>*

: Click the Register link in the upper-right hand corner.

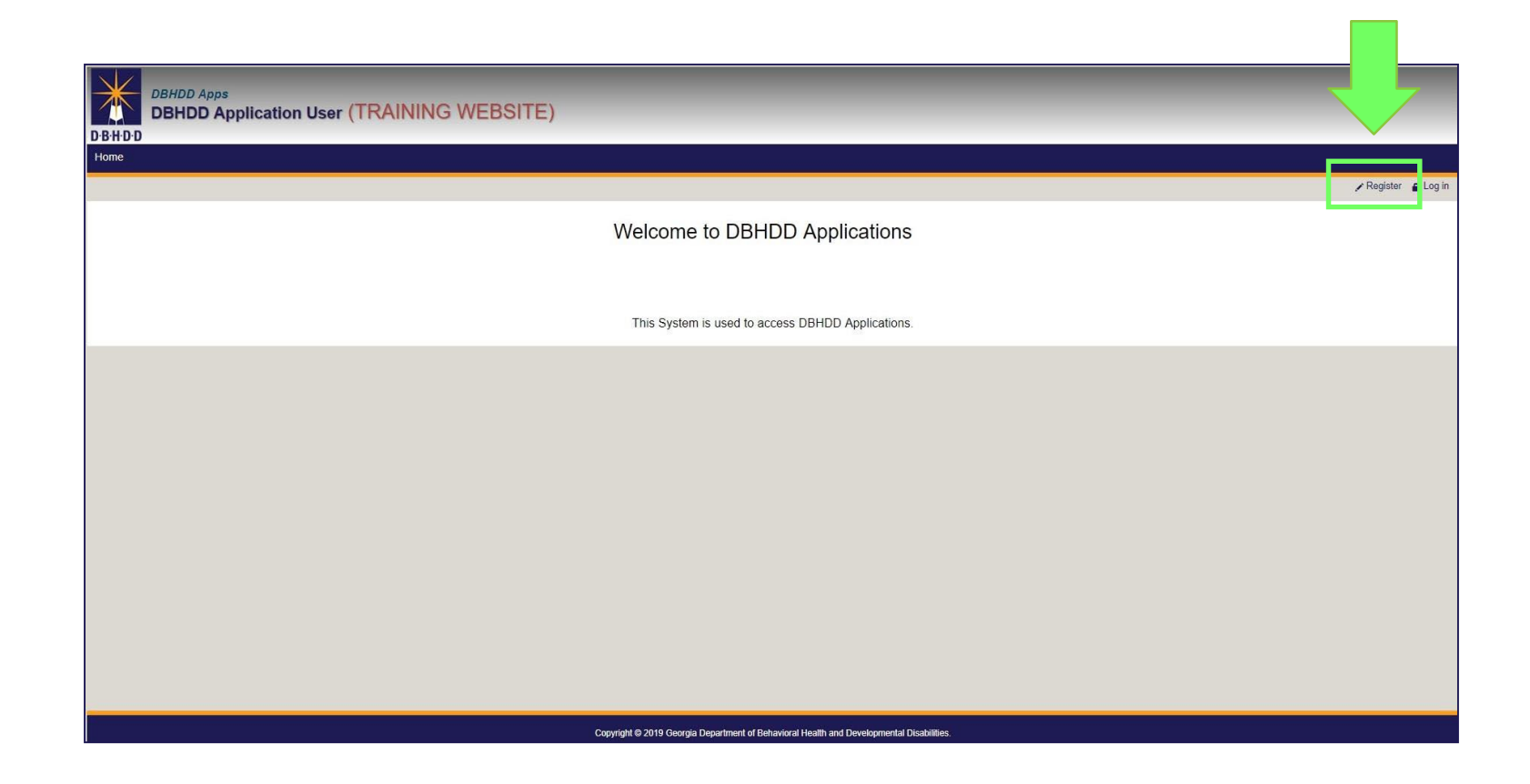

## **Creating a New Account**

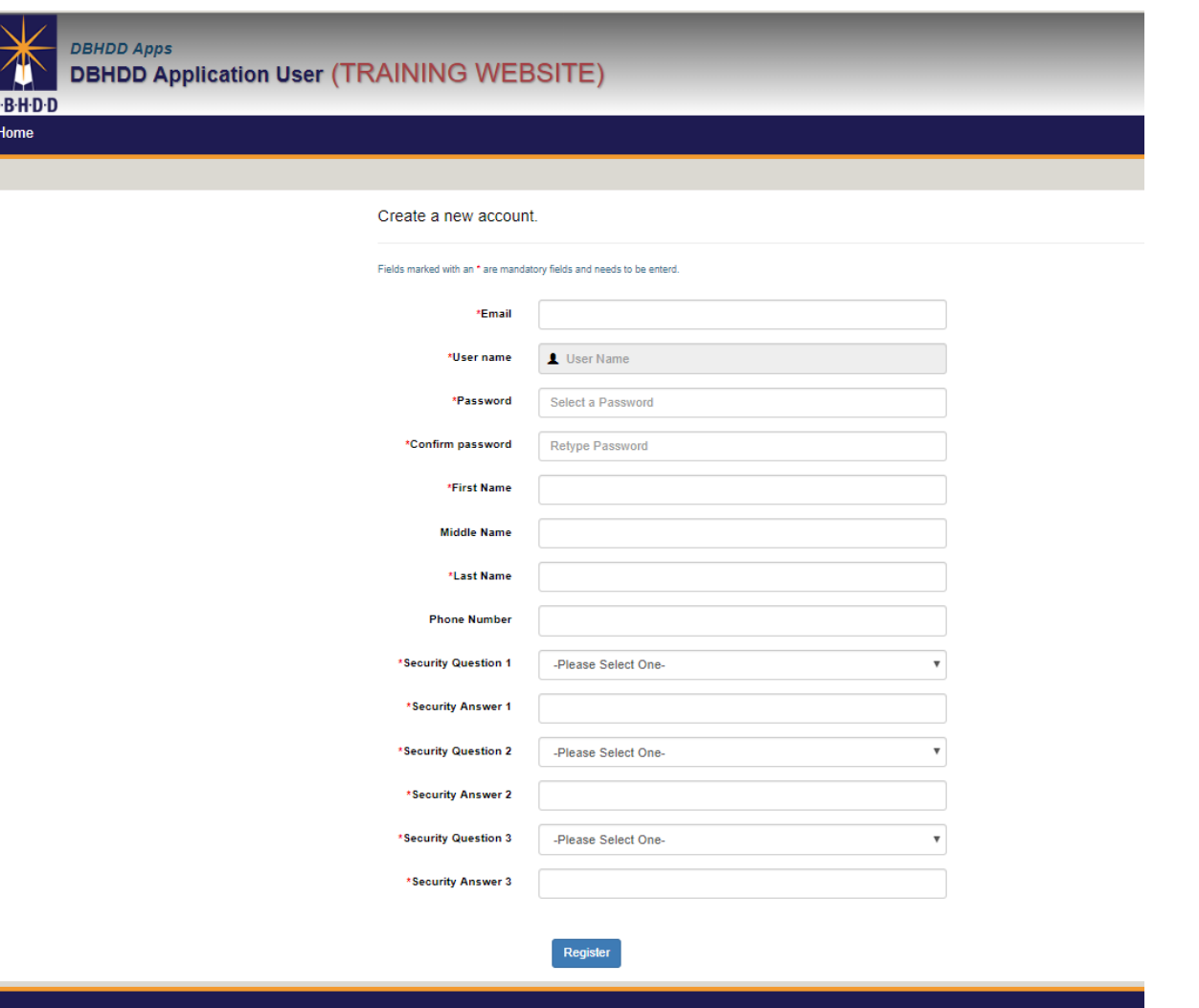

**3**: Enter your work email address in the email field, this will become your Username.

*User accounts and passwords must adhere to our security policies. We do not allow generic emails to be attached to user accounts or sharing of user accounts. All passwords must be treated as sensitive, confidential information and must not be shared with anyone, including but not limited to administrative assistants. This is to ensure that data entry can be tied directly to the user that performs the action when auditing transactions. You will need to create an account associated to your business email account, not a generic account.*

Complete the remaining fields, and then click Register at the bottom.

#### Note:

- Fields with a red asterisk are required.
- Once your account is established, you will use the email address entered as your username to log into the CHRIS system.
- Passwords must be between 4 and 12 characters in length, contain at least 1 numerical character, and cannot be the same as your user name.

## **Account Registration Confirmed**

**4**: After you click the Register button, the page will reload and you'll see a confirmation message about your registration. Select the OK button to close the notification.

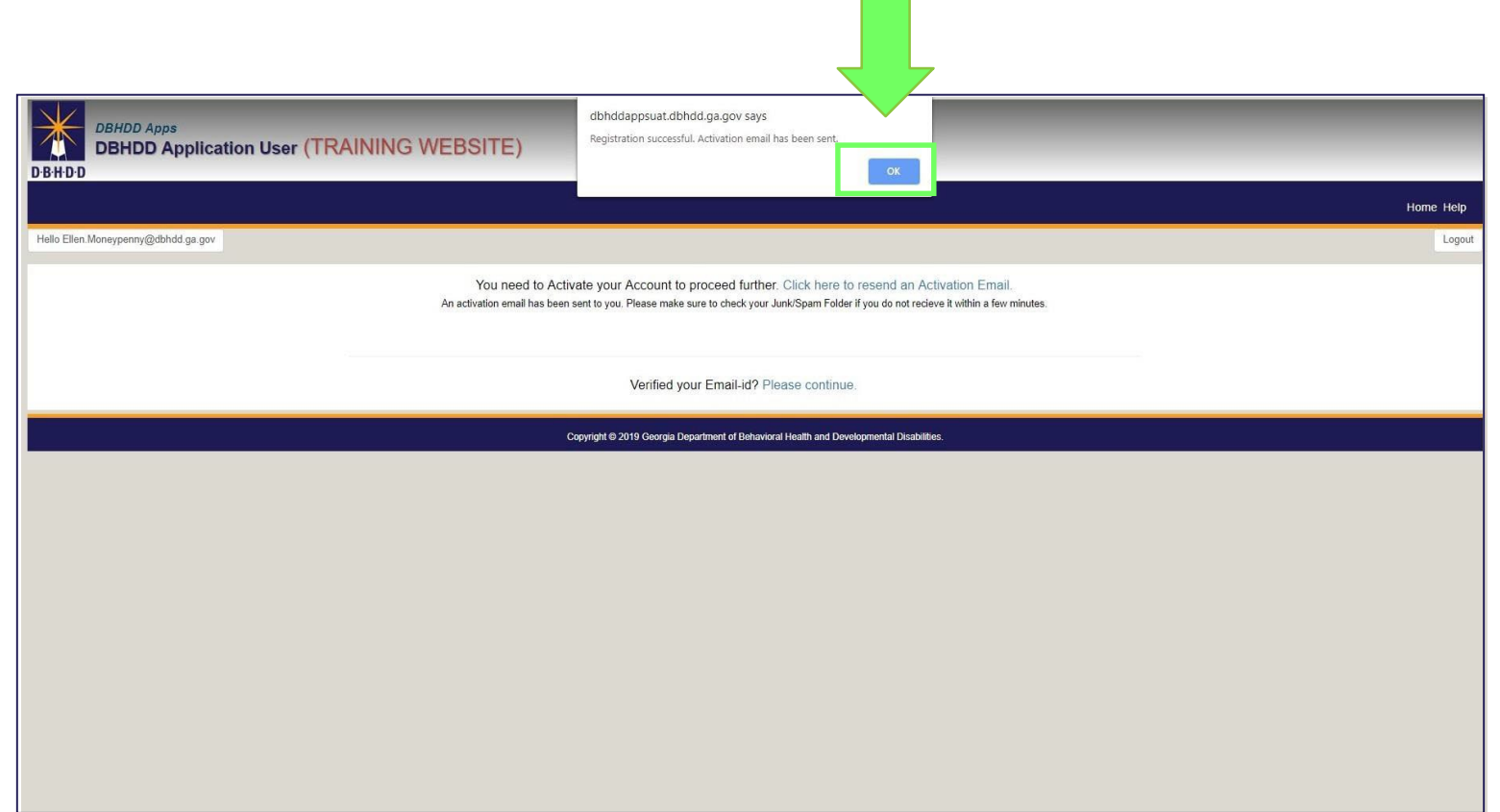

## **Activating Your DBHDD Applications Portal Account**

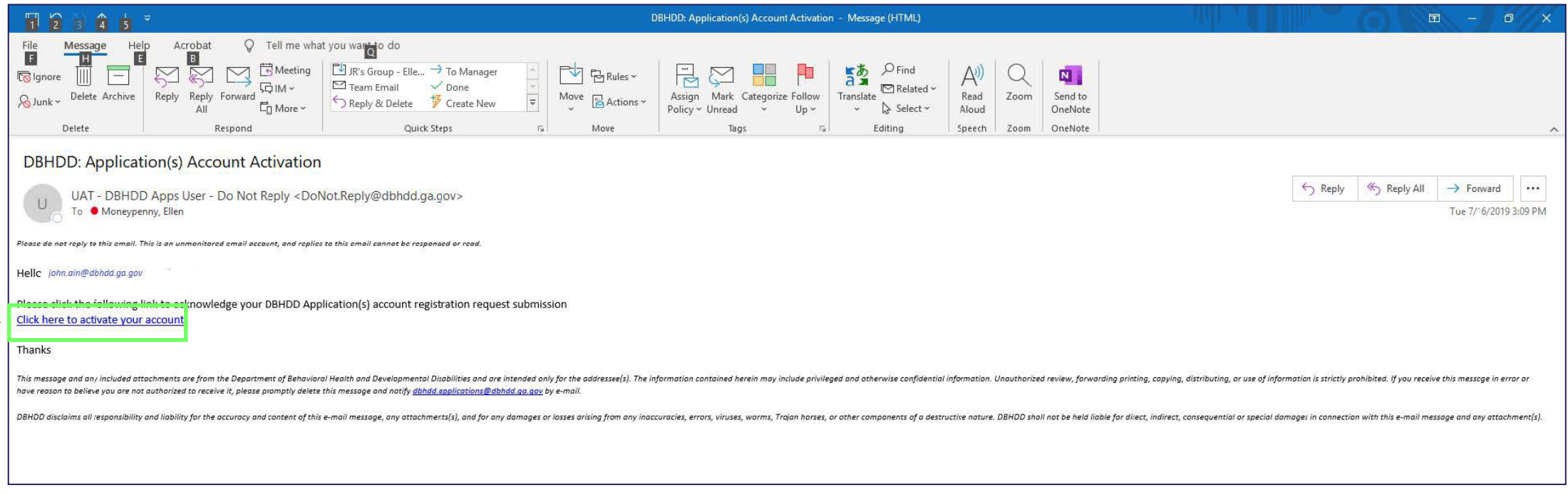

**5**: You will receive an email at the address you entered in the email field asking you to validate your email address by selecting the "Click here to activate your account" link in the body of the email.

## **Confirmation of Activation**

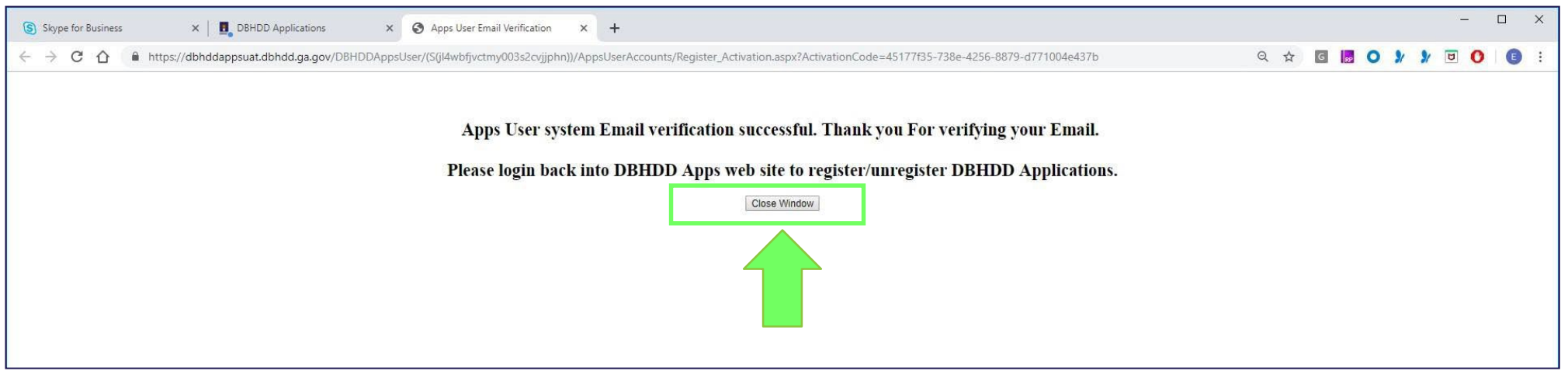

**6**: After you select the activation link in the email, a browser window will open that prompts you to login to the DBHDD Applications Portal website. Select the Close Window button to close this browser window.

# BE D.B.H.D.D

**CHRIS Registration Step 2**: Request access to CHRIS

**1:** Navigate back to the DBHDD Applications Portal: *<https://dbhddapps.dbhdd.ga.gov/DBHDDAppsUser/>* and select the Log in link in the upper-right corner of the page.

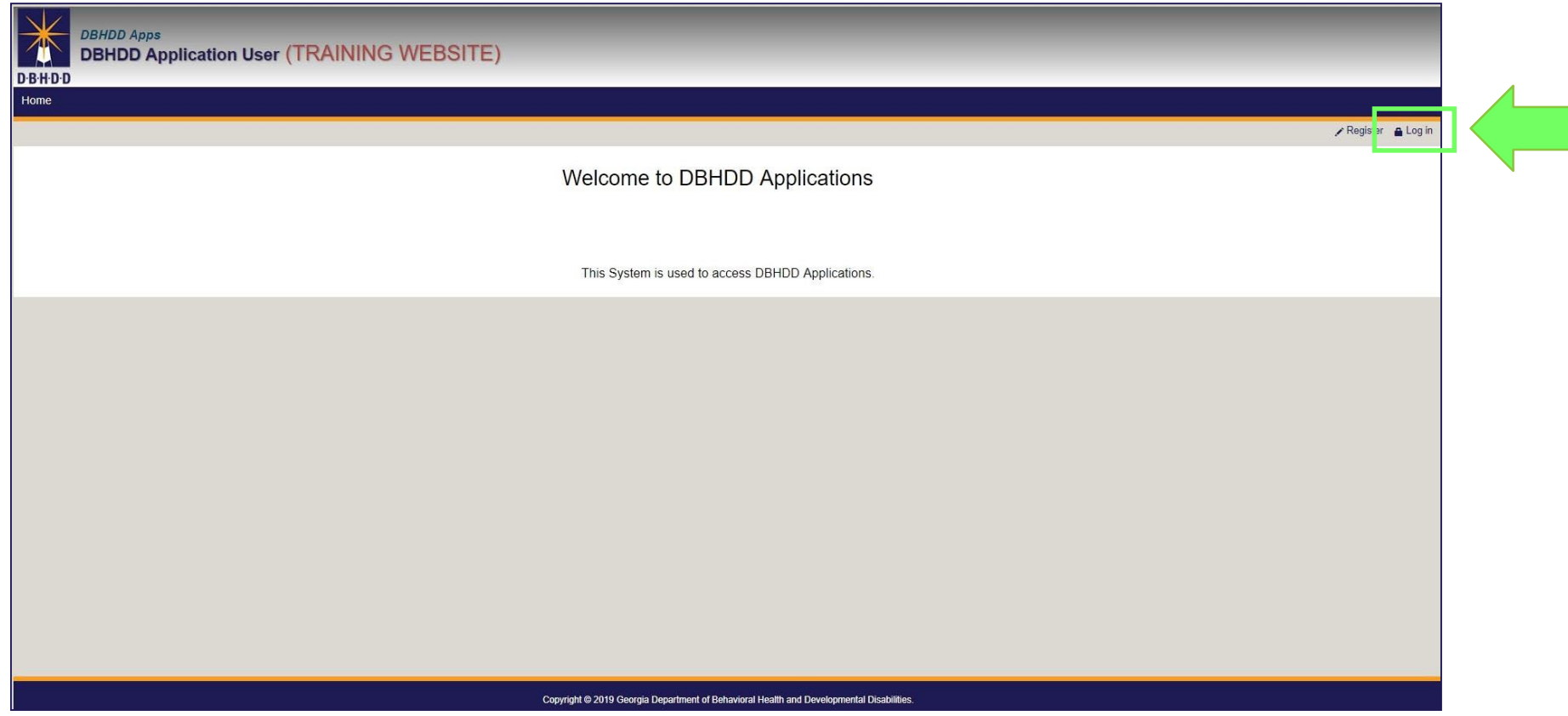

#### **Logging into the DBHDD Applications Portal**

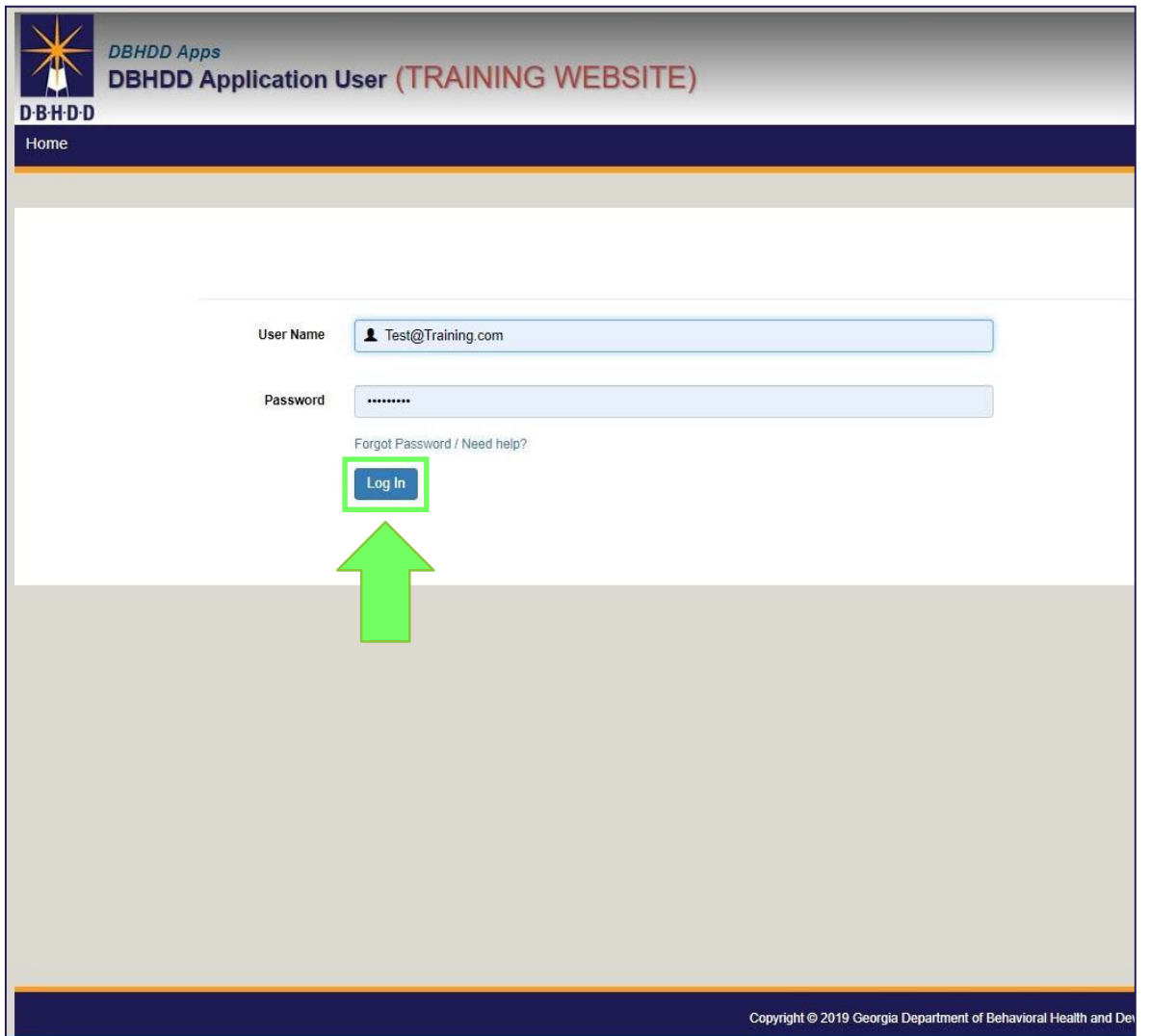

**2:** Enter the Username and password you created in the previous step (the one for the Applications Portal).

**3:** Click the Log In button.

**4:** Click the New Application Registration link.

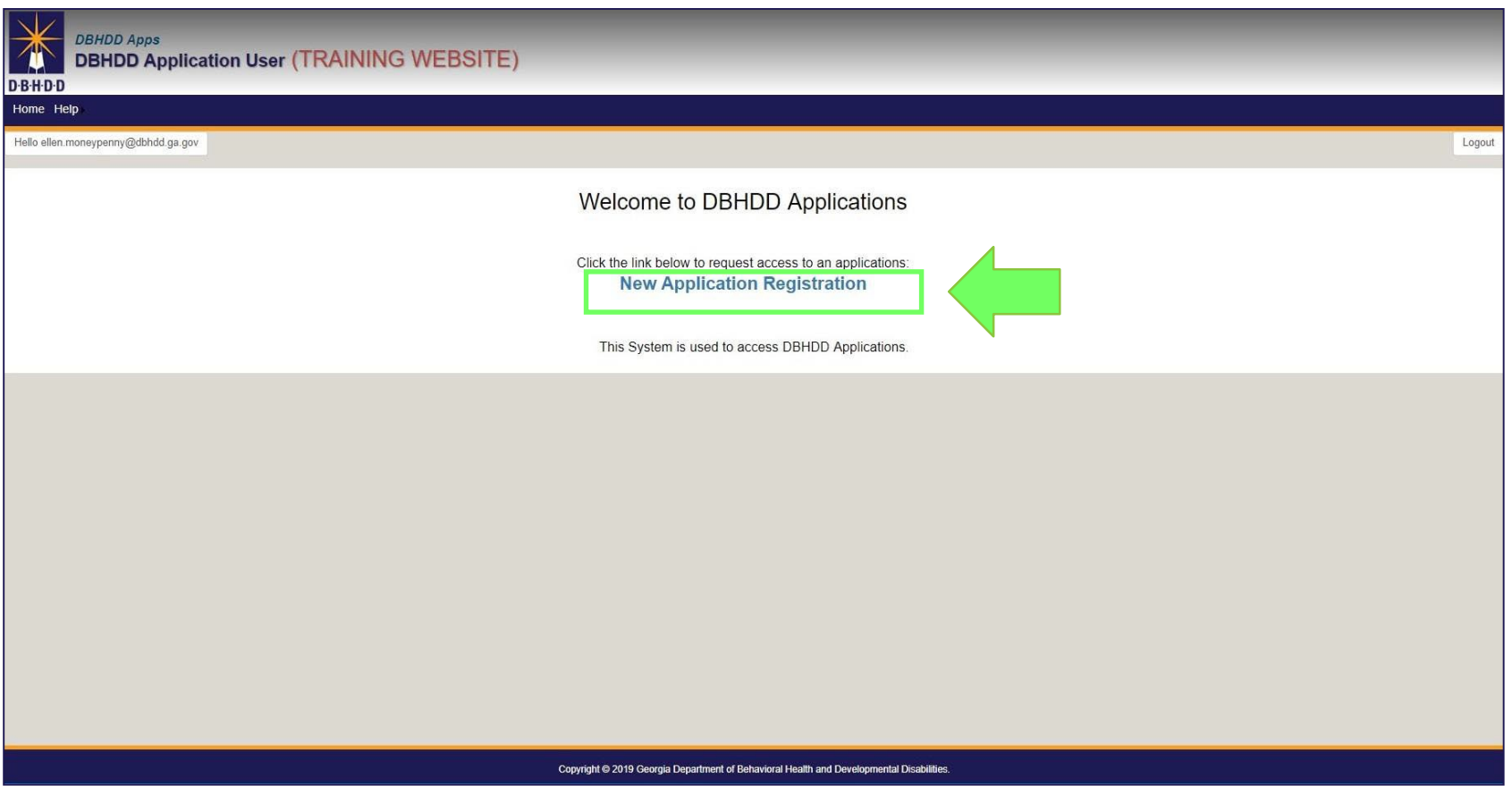

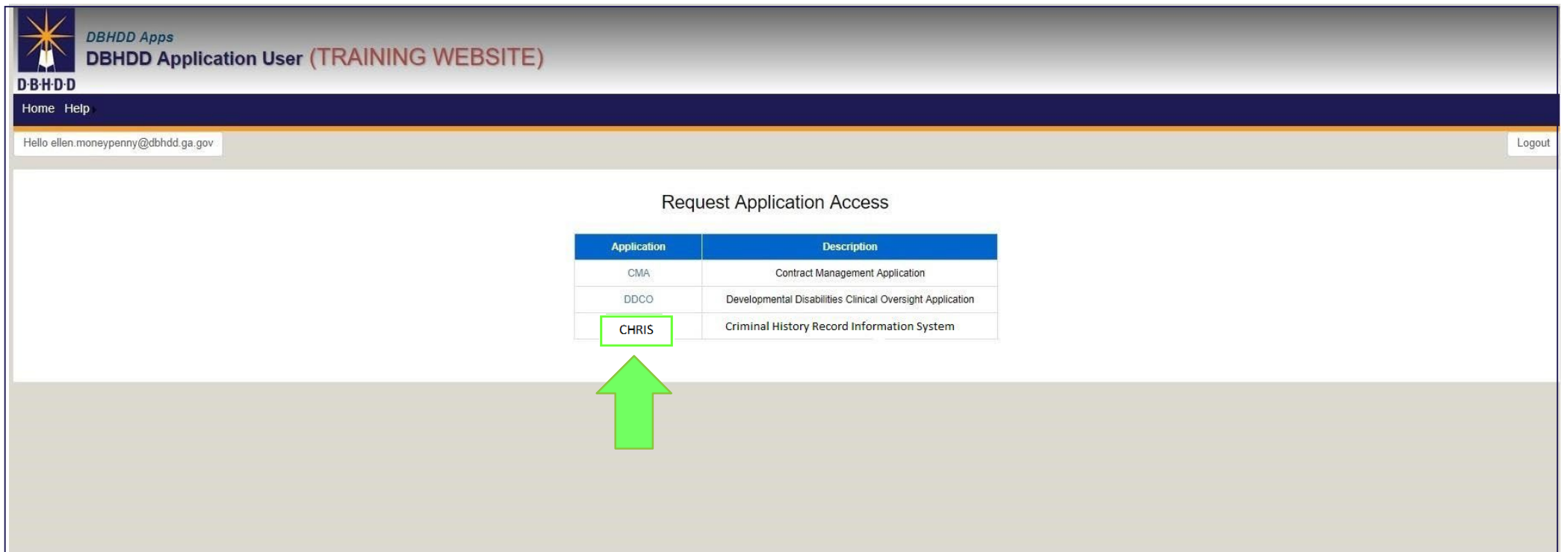

**5**: On the Request Application Access page, click the CHRIS link that displays in the table.

Note: The other applications listed on picture shown above are different from CHRIS, and if you need access to any other applications, you would need to register for them separately from CHRIS.

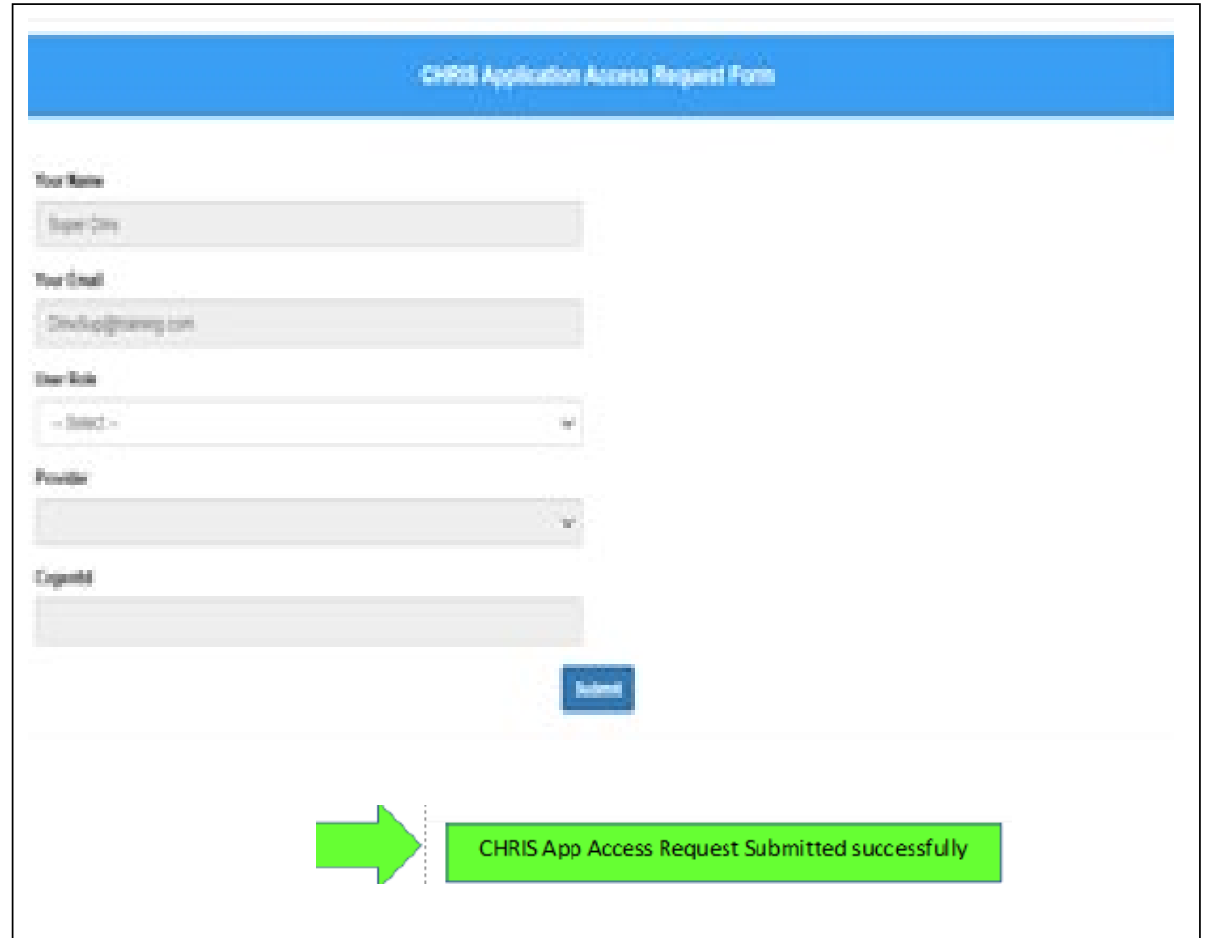

#### **6:** On CHRIS Application Access Request Form:

- Enter Provider User for User Role
- Select your Provider
- Click Submit

Your request will be reviewed, and may take 1-2 days to be approved.

#### **Requesting Access to CHRIS: Access Approved**

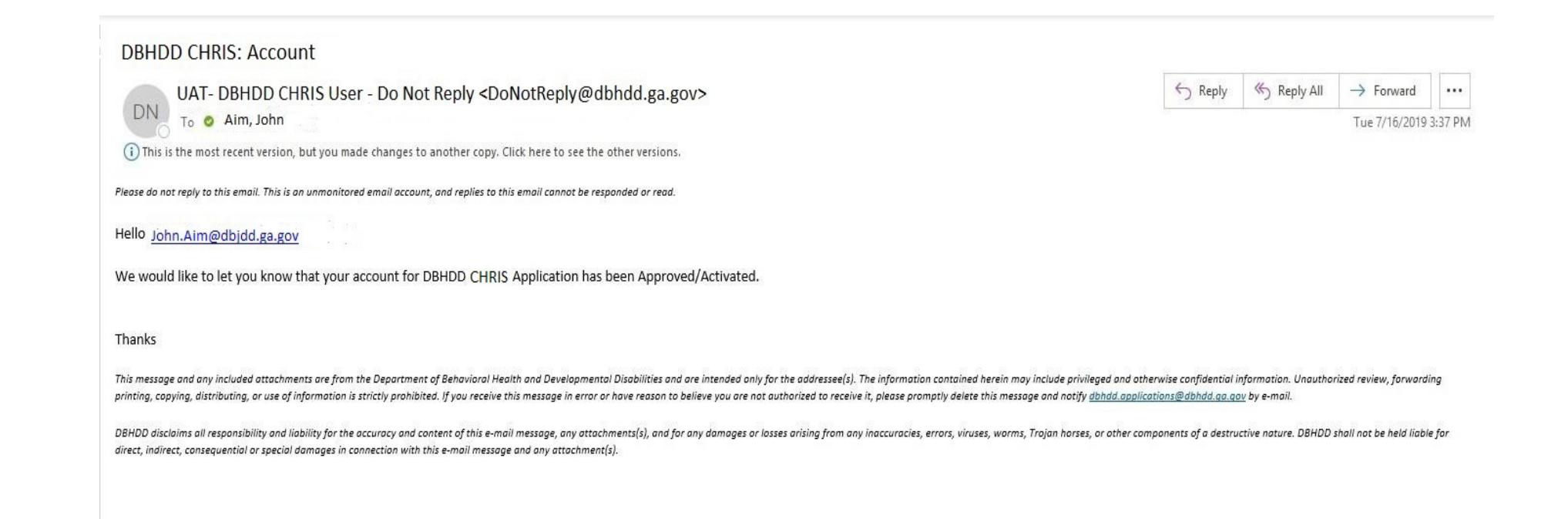

#### **7:** You will receive an email when your access to CHRIS has been approved.

If you have any questions about CHRIS registration, please email [dbhdd-crs@dbhdd.ga.gov.](mailto:dbhdd-crs@dbhdd.ga.gov)